## **Övning på Språkbankens verktyg Korp**

Lars Ahrenberg (modellerade efter material på Korps webbplats)

## Vad är Korp?

Korp är Språkbankens verktyg för att utforska textkorpusar. Det finns som en webbtjänst och nås på adressen<https://spraakbanken.gu.se/korp/>

## Korps funktionalitet

Den primära funktionen i Korp är sökning efter ord och fraser i textkorpusar. En sökning går till så att man

- 1. Väljer en eller flera korpusar man vill söka i
- 2. Anger ett sökord eller sökuttryck
- 3. Väljer vilka typer av resultat man vill ha och några parametrar som påverkar resultatet. Med de förinställda valen får man 1/ alla meningar i de valda korpusarna som innehåller sökordet/sökuttrycket, 2/ statistik över träffarna.
- 4. Trycker på knappen Sök

En översikt över alla funktioner finns i Korps användarhandledning som du hittar via ikonen uppe till höger på Korps söksida eller via [denna länk](https://spraakbanken.gu.se/verktyg/korp/anv%C3%A4ndarhandledning).

## Övning 1

Gör en sökning på alla ordformer av substantiven *man* och *kvinna* i texter från Göteborgsposten och ta med ordbilder i resultatet. Gången är:

1. Öppna korpusmenyn (det grå fältet omedelbart till höger om namnet KORP). Börja med att trycka på knappen **Avmarkera f**ör att eliminera alla förhandsval. Tryck sedan på den lilla blå pilen framför rubriken Tidningstexter. Detta tar dig till en undermeny där du avmarkerar alla alternativ utom GP. Stäng korpusmenyn genom att klicka någonstans utanför den.

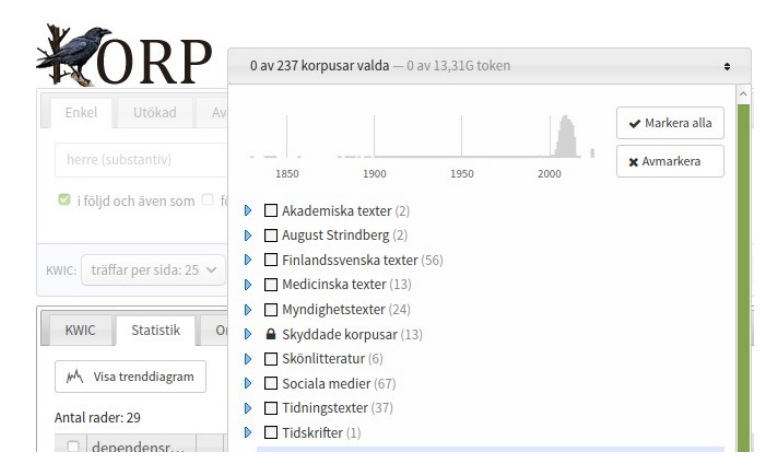

2. Gå till sökmenyn och se till att fliken Enkel är aktiv. Skriv sedan *man* (eller *kvinna*) i sökrutan och vänta en kort stund tills en meny med alternativ kommer upp. Välj det alternativ som anger substantiv i parentes efter sökordet. I Korps terminologi kallas ett sådant sökuttryck för ett 'lemgram' och garanterar att alla böjningsformer (*mannen*, *män*, *männen*, etc. resp. *kvinnan*, *kvinnor*, etc.) kommer att hittas.

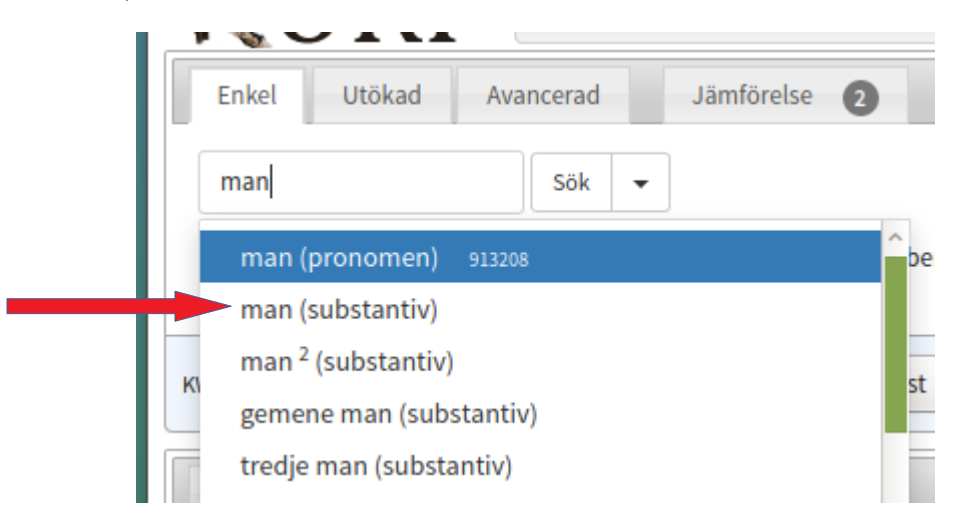

3. Markera alternativet Visa ordbild innan du startar sökningen. Det gör du längst ut till höger i det blå fältet som har ordet KWIC längst till vänster.

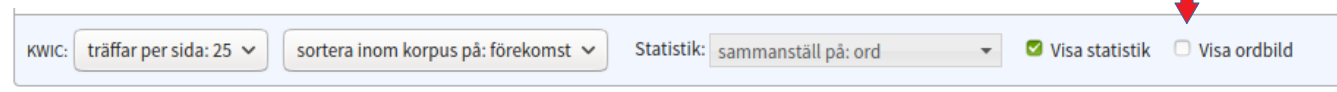

4. Tryck på Sök. (**Obs**! Det kan ta en stund innan Korp svarar.)

Som första resultat får du en lista med träffar. Dessa visas normalt 25 stycken i taget och med delkorpusarna i en bestämd ordning. Du får också besked om totala antalet träffar

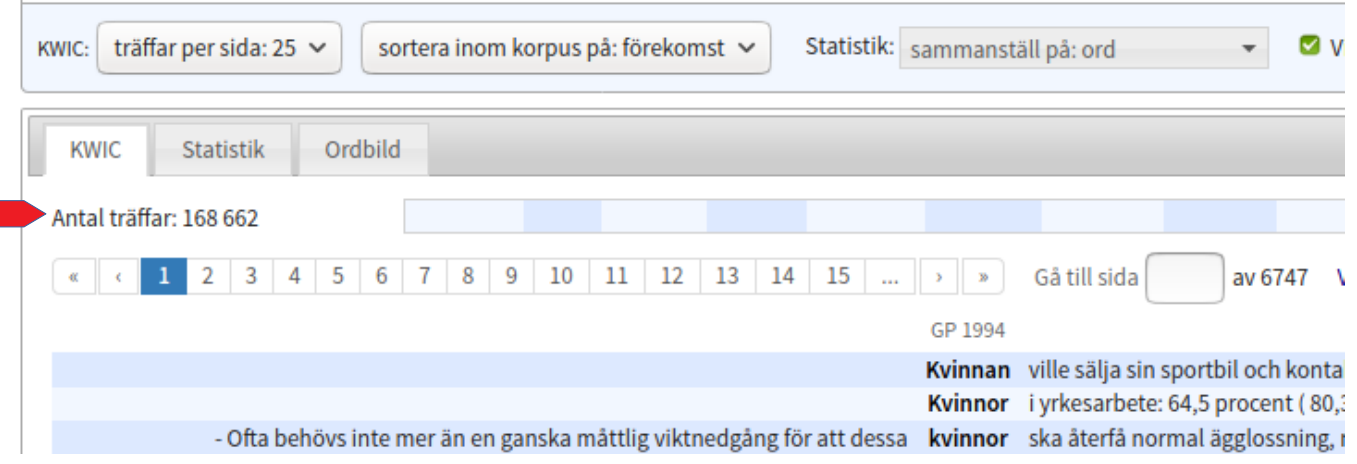

**Fråga**: Vilket av de två substantiven *man* resp. *kvinna* har flest träffar? Är skillnaden förväntad?

I KWIC-läget kan du studera alla träffar och det finns också möjlighet att ladda ner resultatet till sin egen dator (se användarhandledningen). Om vi i stället tittar under fliken Statistik får vi data för alla förekommande böjningsvarianter. I defaultläget ("sammanställ på ord") presenteras frekvensstatistik för de olika ordformerna, men man kan ställa om denna parameter så att man får en annan indelning, t.ex. på dependensrelation, där man får frekvenser för ordets förekomst som subjekt eller direkt objekt och andra grammatiska relationer.

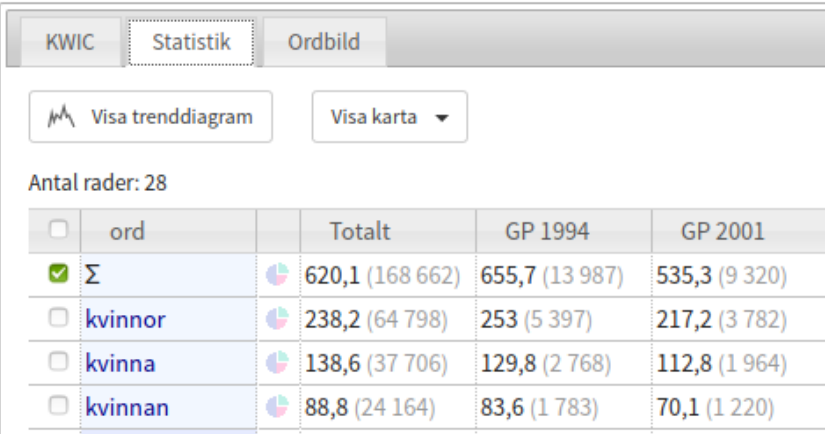

**Fråga**: Finns det någon skillnad mellan orden man och kvinna vad gäller den relativa frekvensen hos olika böjningsformer?

Det tredje läget, Visa ordbild, ger listor på ord och uttryck som tenderar att förekomma tillsammans med sökordet. Orden är uppdelade på olika ordklasser. Ordningen i en lista är inte baserad på absolut frekvens utan på ett mått som anger graden av samförekomst mellan sökordet och listordet.

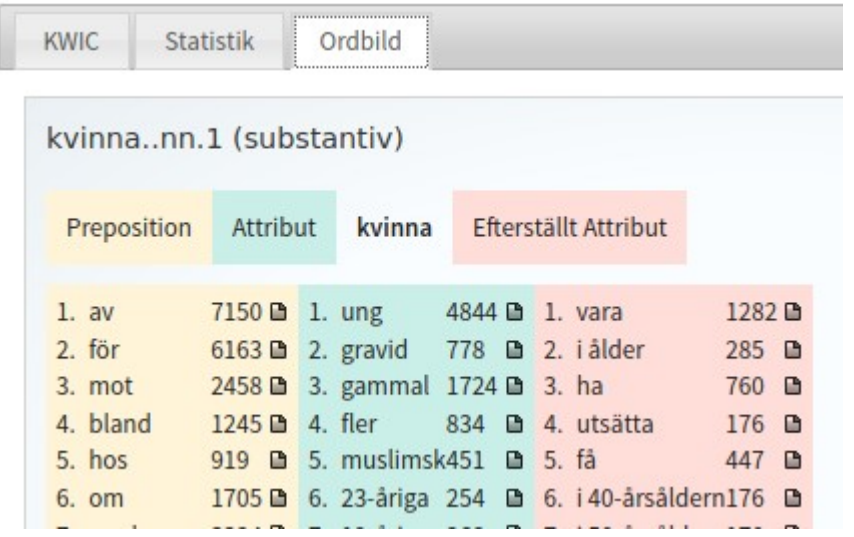

**Fråga**: Vilka skillnader och likheter kan du se i ordbilden för *man* resp. *kvinna*? Hur kan dessa förklaras?

Fundera på följande:

- 1. Varför är det viktigt att söka på *man (substantiv)* och inte bara på ordet *man*?
- 2. Hur skulle man kunna använda Korp för att undersöka om det skett någon förändring över tid när det gäller skillnader i frekvens mellan referenser till män resp. kvinnor i GP-texterna?
- 3. Hur skulle man kunna använda Korp för att ta reda på genretypiska drag i tidningstext?